## **Makalelerin PDF Formatında AVESİS'e Yüklenmesi**

1- AVESİS yayın kaydında "Detay" butonunu tıklayarak yayının detaylarına erişiniz.

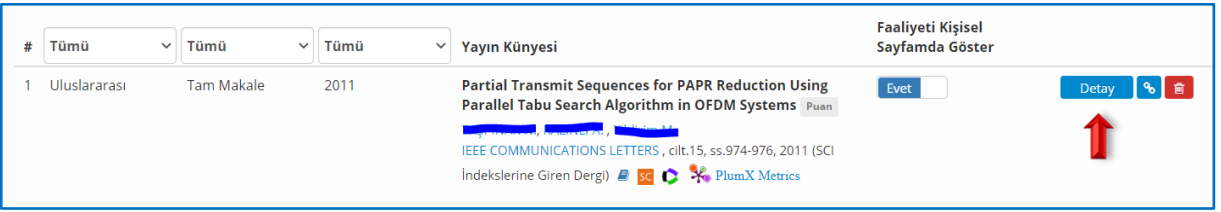

- 2- Yayın detay sayfasında "Özet & Dosya" sekmesinde Sherpa/Romeo uygulaması tarafından otomatik olarak görüntülenen yayıncı politikalarını inceleyiniz.
- 3- Dosya Ekleme alanından makalenizin yayıncının izin verdiği sürümünü sisteme yükleyiniz.
- 4- "Belgenin Erişim Şekli" menüsünden uygun olan seçeneği belirleyiniz. Yayıncı Politikasında belirli bir süre için arşivleme ambargosu bulunduğu ifade ediliyor ise "Belirli bir tarihten itibaren tam metin erişime izin ver" seçeneğini seçiniz ve açılan alandan yüklediğiniz dokümanın hangi tarihten itibaren yayınlanmasına izin verdiğinizi belirtiniz.

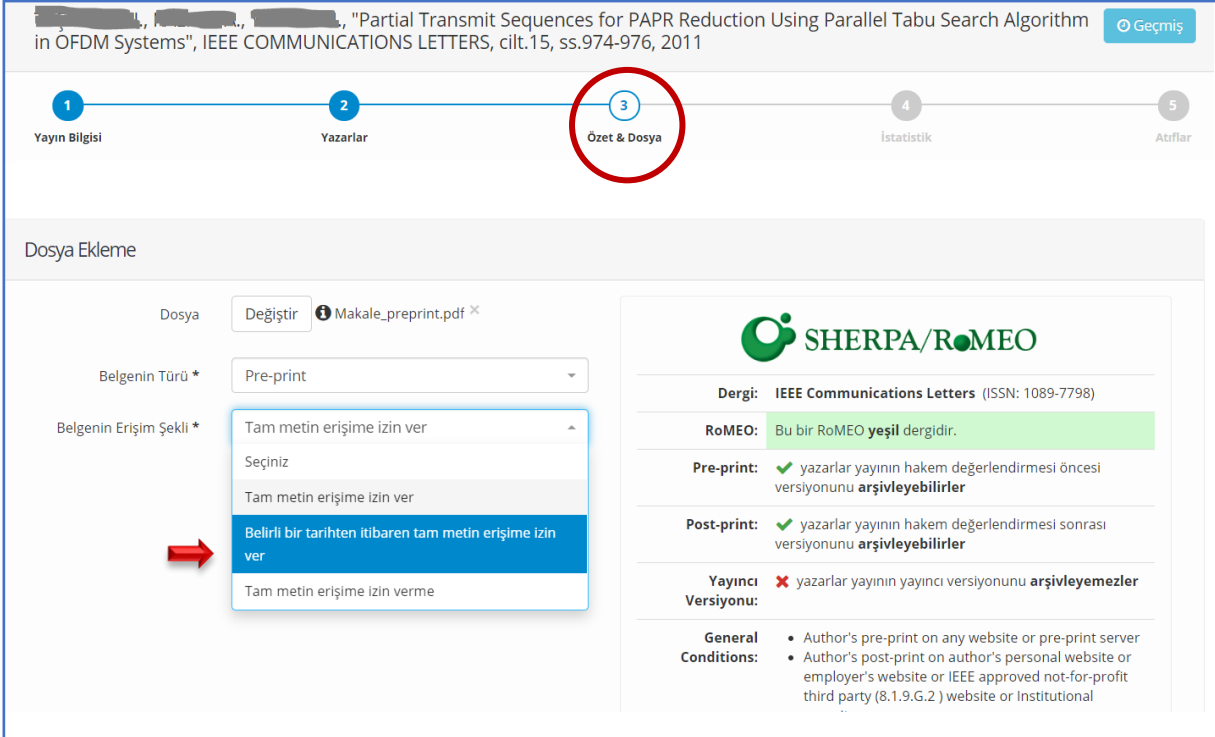

5- Aynı sayfada bulunan Creative Commons uygulamasından paylaştığınız dokümanı indirecekler için kullanım koşullarını belirleyerek makale paylaşım sürecini tamamlayınız.

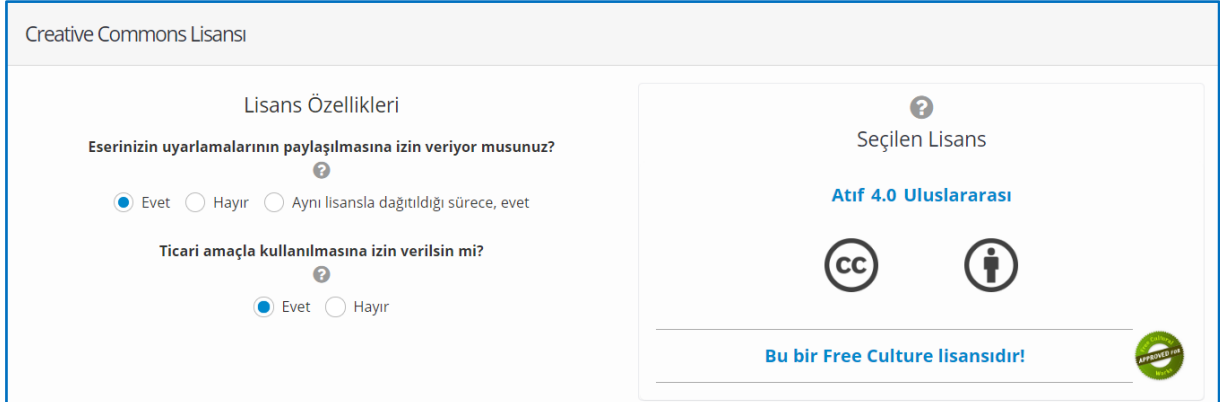